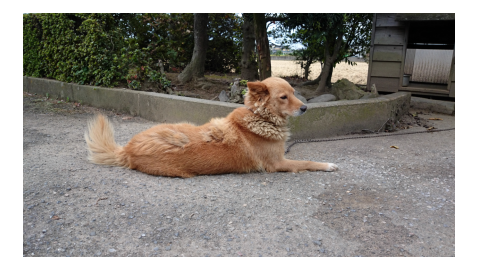

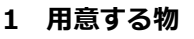

- ・ペットの写真(許可を得て撮影したもの)
- ・画像編集ソフト ※今回は「ペイント」を使用します。
- ・07CAD(サポート中のバージョン)

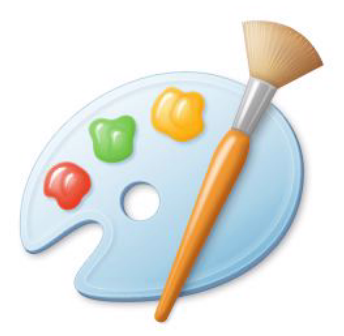

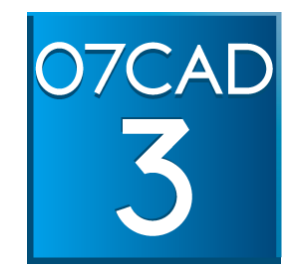

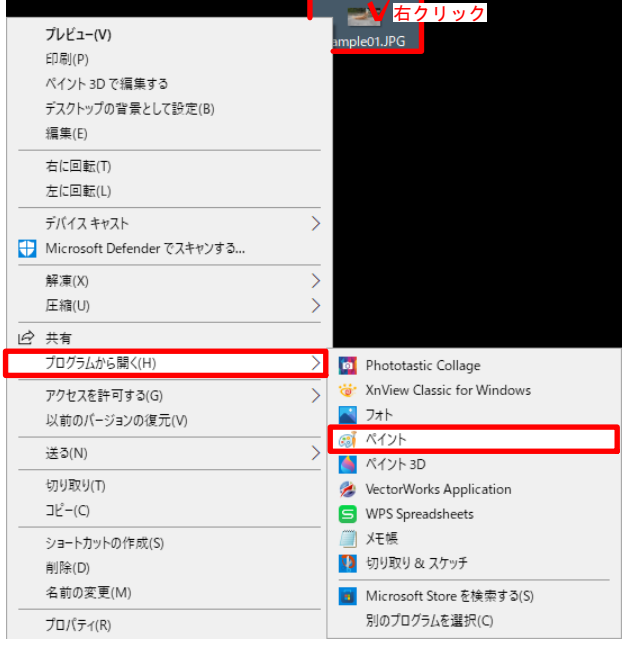

### 2 ペイントで開く

写真ファイルを右クリックし、

→プログラムから開く

→ペイント

を選びます。

もしくは

スタートメニューのプログラム一覧

→Windowsアクセサリ

→paint

を選び、ファイルメニューの「開く」から 写真ファイルを選びます。

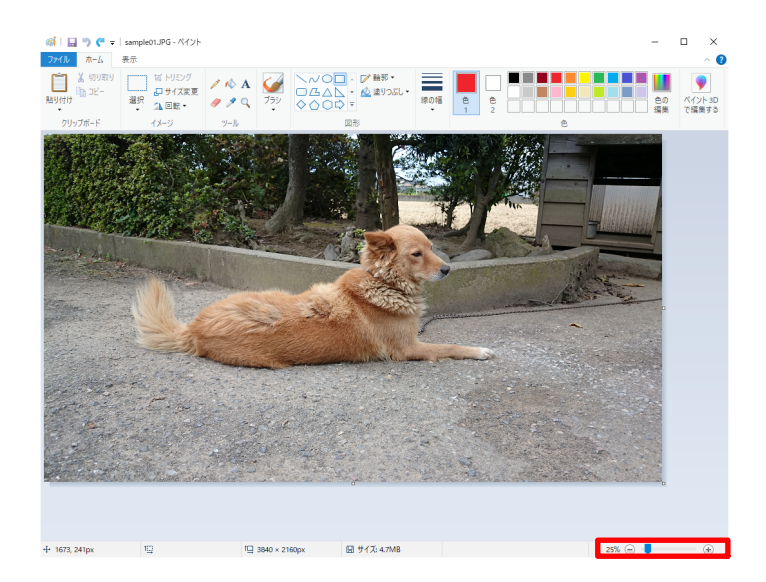

#### 3 画像編集

右下のバーで拡⼤率を設定し、 画像全体が⾒える様に調整します。

選択ボタンの中から「すべて選択」を選びます。

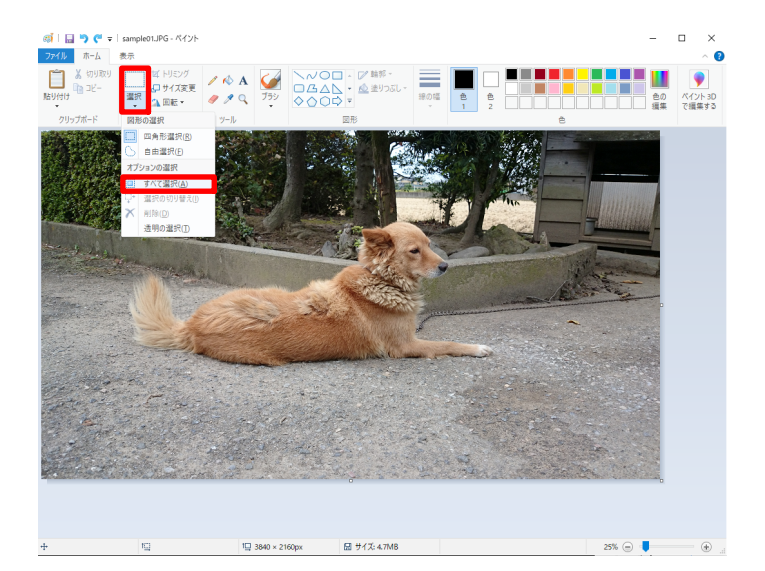

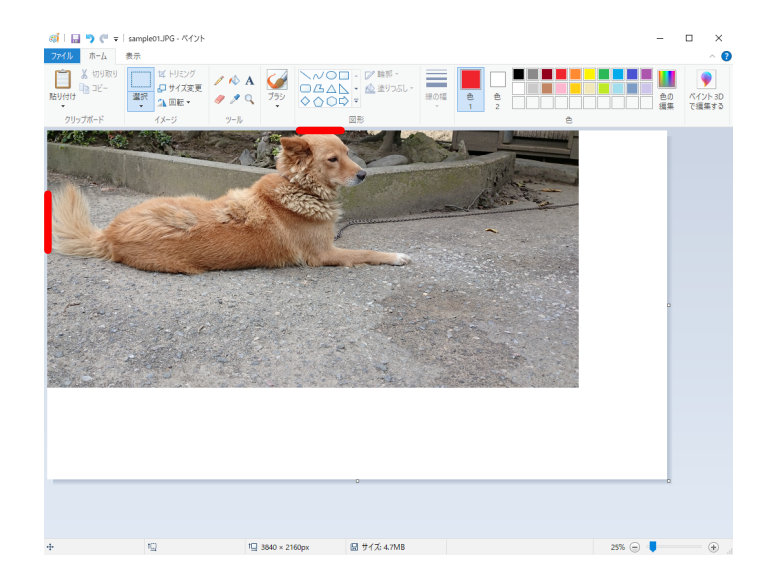

ペットの左端と上端が画像端にぴったりと付く様に ドラッグで移動させます。

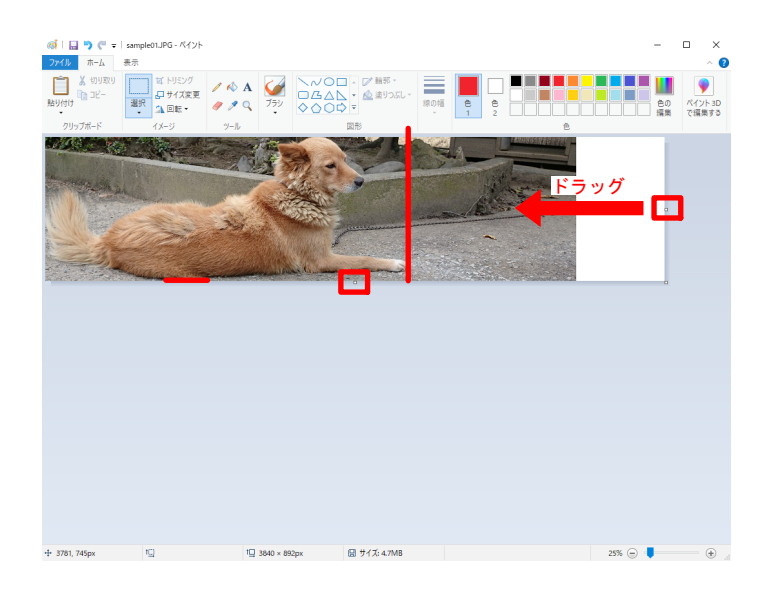

画像右端と下端の中央にある白い点を ドラッグすると画像の右端と下端位置を移動 <sub>ッグ</sub> トラック - トラック - 出来るので、ペットの最右部と最下部に合わせます。 トラック

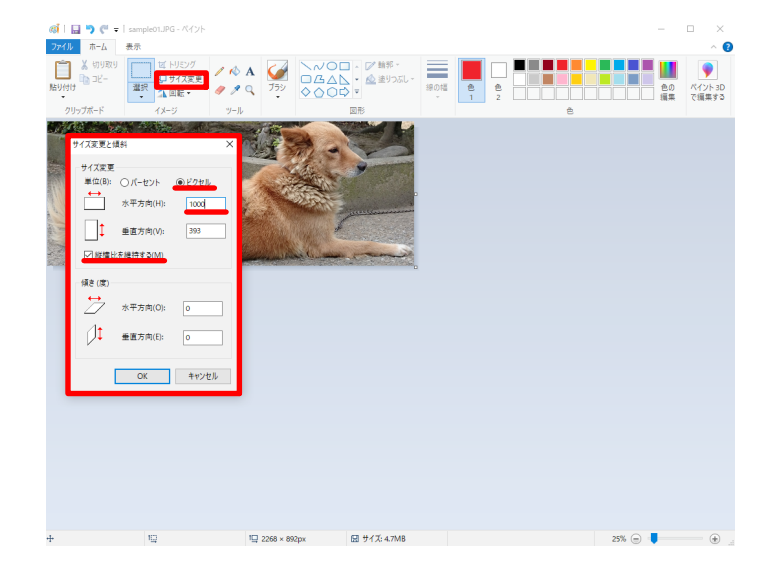

サイズ変更のボタンを押し、「縦横比を維持する」 のチェックが入っているのを確認します。

単位を「ピクセル」に変え、画像の長手方向を 1000に指定し、OKを押します。

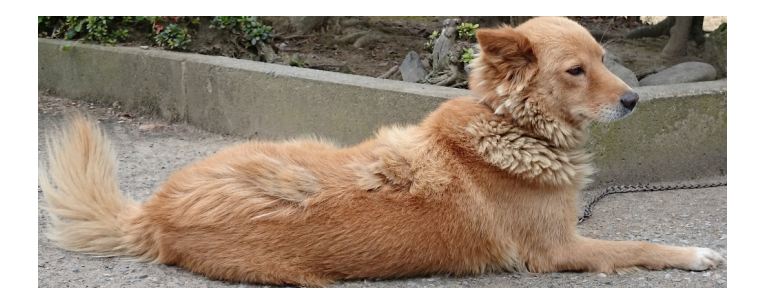

ペット画像の準備ができました。

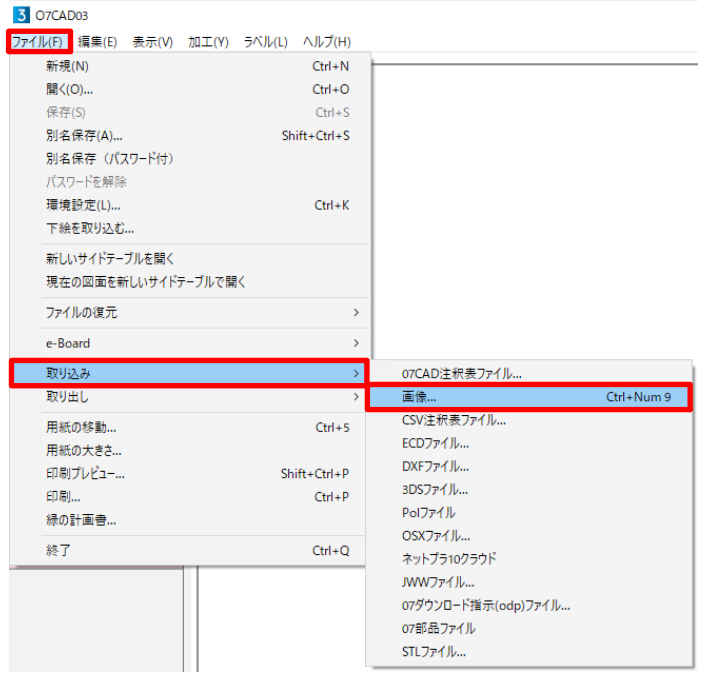

#### 4 形状トレース

07CADのファイルメニュー

→取り込み

→画像

を選択して準備した画像を取り込みます。

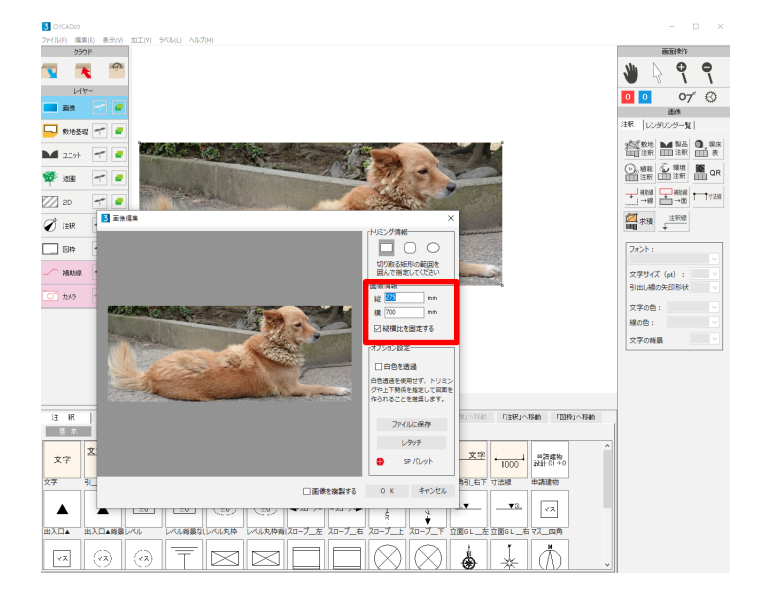

#### 取り込んだ画像をダブルクリックして

サイズを実際のペットサイズに合わせます。

※出来上がった後もサイズ変更出来ますので 大体で大丈夫です。

07CADの補助線レイヤに行き、

「手書き」補助線を使ってペットのまわりを なぞります。

ペットの体の上下左右4辺に接している場所を 補助線でぴったりとなぞります。

「手書き」補助線で1クリック前に戻りたい場合は Ctrl+Zキーを押します。

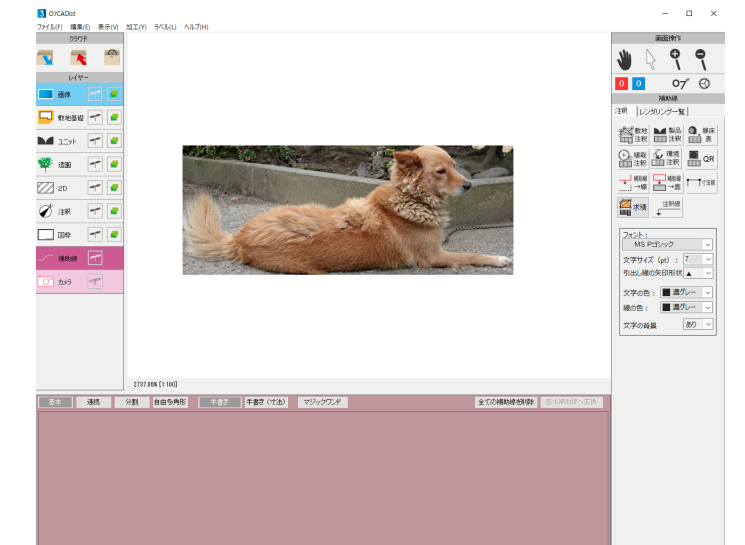

 $\alpha$ 

 $\mathcal{R}$  $\mathbf{R}$ 

 $\frac{2}{2}$ 

 $\overline{330}$  $752:$  DefaultCl

 $\begin{array}{|c|c|} \hline \rule{0pt}{2.5ex} & & & & & & & \\ \hline \hline \rule{0pt}{2.5ex} & & & & & & & \\ \hline \rule{0pt}{2.5ex} & & & & & & & \\ \hline \rule{0pt}{2.5ex} & & & & & & & \\ \hline \rule{0pt}{2.5ex} & & & & & & & \\ \hline \rule{0pt}{2.5ex} & & & & & & & \\ \hline \rule{0pt}{2.5ex} & & & & & & & \\ \hline \rule{0pt}{2.5ex} & & & & & & & \\ \hline \rule{0pt}{2.5ex} & & & & & & & \\ \hline \rule{0pt$ 

多角形の開張

0K キャンセル

 $\Box \Box \lor \Box$ データパレッ|<br>|3D多角形

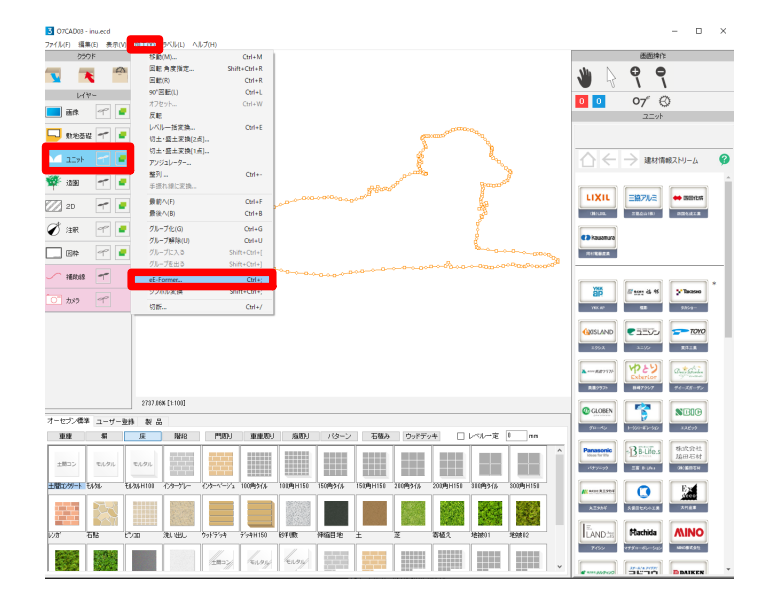

縁取りし終わった補助線を選択して、 レイヤをユニットレイヤに移動します。 加工メニューからeE-Formerを選びます。

eE-Formerの左上の画面に作成した補助線が取り込まれます。

下の画面のパレットから「3D多角形」をその補助線の中に ドラッグ&ドロップします。

配置された3D多角形を選択して編集メニューから コピーを選びます。

「キャンセル」でeE-Formerを閉じます。

CAD平面に戻り、造園レイヤに移動します。

フォトアイテムの動物から適当な物を一つ配置します。

配置した動物を選択して、加工メニューから eE-Formerを開きます。

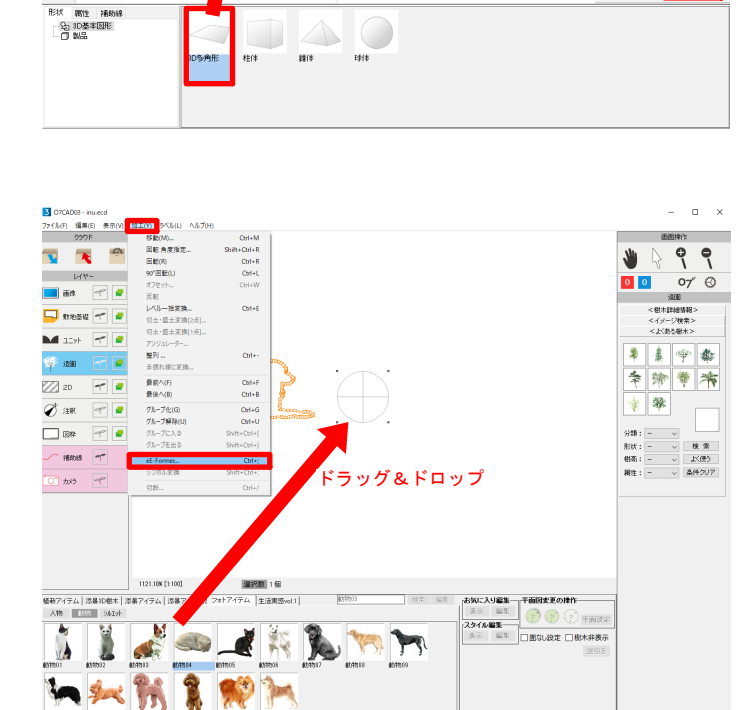

ドラッグ&ドロップ

ត្ត

EXHIBI

v<br>man mer∖n 配列提製作

||407||横巻(V)<br>|パス複製(W)<br>|すべてを選択(X)<br>|図形選択マクロ

面

Ratt

画面(Z

 $cm + b$ 

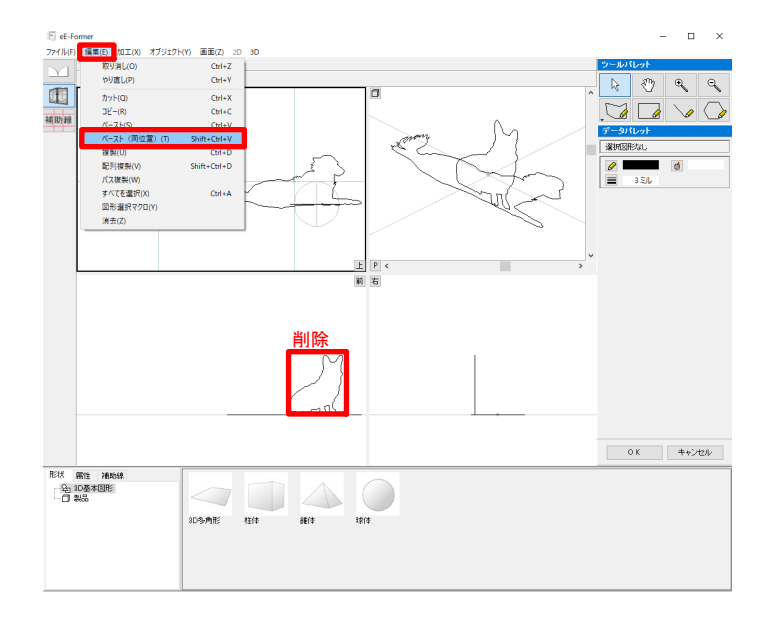

編集メニューからペースト(同位置)を選び、 先ほどユニットレイヤのeE-Formerでコピーした ペットの3D多角形を配置します。

元の動物図形は選択して、Deleteキーで削除します。

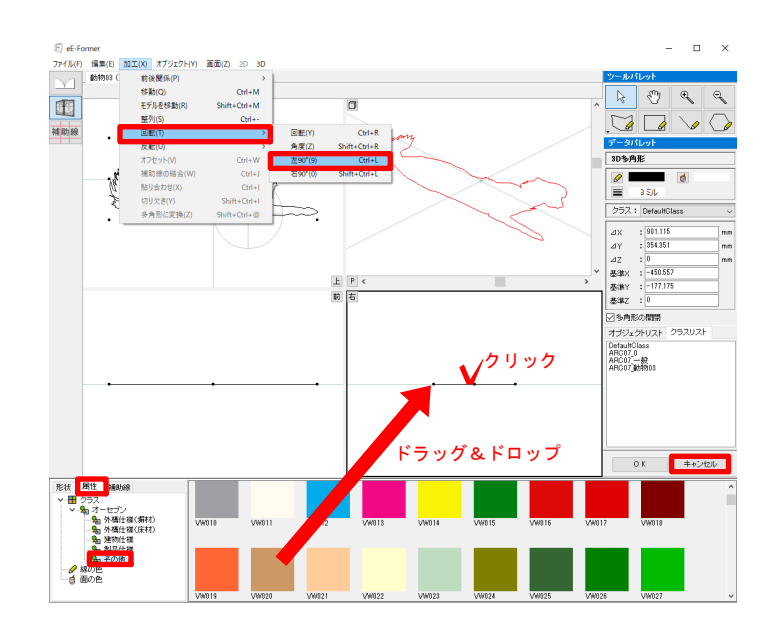

 $\overline{a}$ 

 $E$   $P$  <

QQQQ

 $8615$ 

3D 多角形 柱体

 $E_{\text{eff}}$ 

 $\boxed{\mathbb{M}}$ 

E

as ph e

形状 属性 補助

……。<br>- 編集(E) - 加王(X) - オブジェクト(Y) - 画面(Z) - 2D - 3D<br>- abdWi08 (ECDSverbolData.ecd)

eE-Formerの右下の画面でペーストした3D多角形を選択し、 加工メニューから回転→左90°を選びます。

3D多角形が直立しました。

選択を維持したまま、画面左下の属性タブから クラス →オーセブン →その他 を開き、好きな色のクラスをドラッグ&ドロップして

設定します。

データパレットの基準X·Y·Zの値を入力します。

 基準X︓-⊿X ÷ 2 基準Y︓0 基準Z: 0

※eE-Formerのデータパレットでは

式の入力をする事が出来ます。

- 足し算: +
- 引き算: -
- **掛け算: \***

割り算:/

 $-901.115/2$ 

 $n \times$ 

 $\overline{\bigcirc}$  $\mathcal{Q}$ 

 $\overline{G} \cup \overline{G}$ 

 $-450.558$ 

 $\Box$ <br>リアルタイムパースカメラモード

 $\left\langle \frac{\partial}{\partial t} \right\rangle_{\text{Higgs-LR}^{\text{max}} \rightarrow \mathcal{A}} \left\langle \frac{\partial}{\partial t} \right\rangle_{\text{Higgs-LR}^{\text{max}} \rightarrow \mathcal{A}}$ 

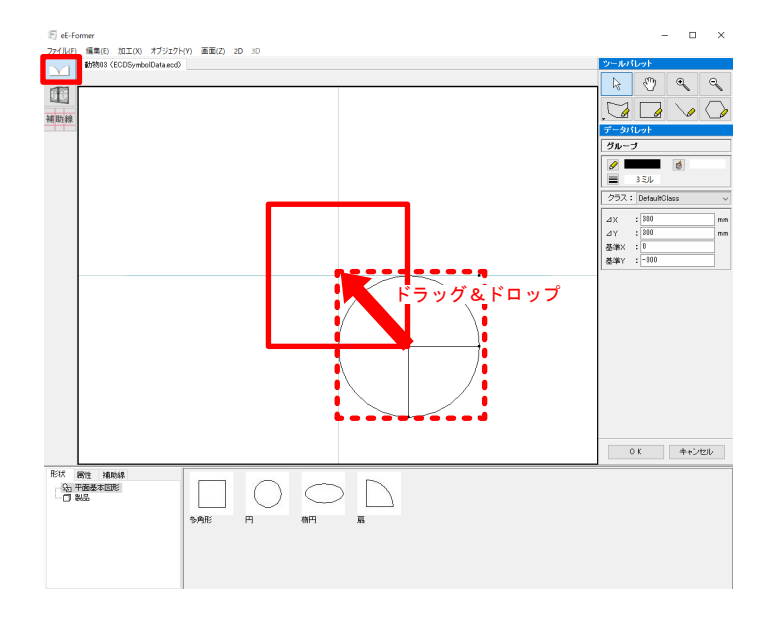

<mark>ス</mark>リアルタイムパース - inu.eccl

ーー<br>カメラ *光源* 文ミ・・<br>- ◆リアルタイムパースカメラ<br>- 平面カメラ<br>- 平面カメラ<br>- VRカメラ<br>- VRカメラ<br>- ムーピーカメラ

 $\equiv$  33

eE-Former画面左上のボタンから2Dレイヤに移り、 2D図形を中心に動かします。

OKをクリックすれば図形の出来上がりです。

5 テクスチャ ユーザー登録

リアルタイムパース画面左下のフォルダの上で 右クリックをして、ユーザーテクスチャライブラリ 新規登録を選びます。

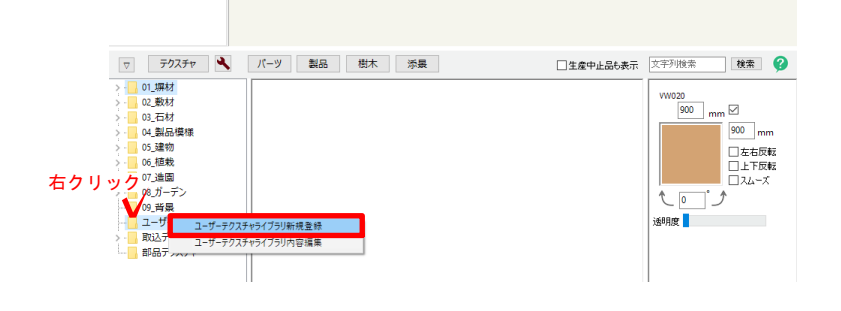

■ テクスチャユーザー数料  $\alpha$ - コアルアサユーリー<br>-> - 日 マイドキュメント<br>-> - 日 マイドキュメント<br>-> - 三 マイピクチャ<br>-> - 三 Di半 整線名<br>Lou  $\begin{aligned} &\# \mathcal{L}^{\text{BB}} \\ &\parallel \\ &\frac{1}{\#} \end{aligned}$  $\frac{1}{2}$ 口反射<br>ロスムーズ inu.png  $\bigcirc$ Similar's  $-898$  $\begin{picture}(20,20) \put(0,0){\line(1,0){10}} \put(15,0){\line(1,0){10}} \put(15,0){\line(1,0){10}} \put(15,0){\line(1,0){10}} \put(15,0){\line(1,0){10}} \put(15,0){\line(1,0){10}} \put(15,0){\line(1,0){10}} \put(15,0){\line(1,0){10}} \put(15,0){\line(1,0){10}} \put(15,0){\line(1,0){10}} \put(15,0){\line(1,0){10}} \put(15,0){\line(1$ -<br>ファイルが開かない場合.jpg  $+ - 1747 - p$ 

作成しておいた画像を選択し、 縦横共にサイズ0で登録をします。 登録が終わったら画面を右上の✕マークで閉じます。

リアルタイムパースのユーザー登録の中にある、 先ほど登録したテクスチャをドラッグ&ドロップで 作成図形に貼れば出来上がりです。

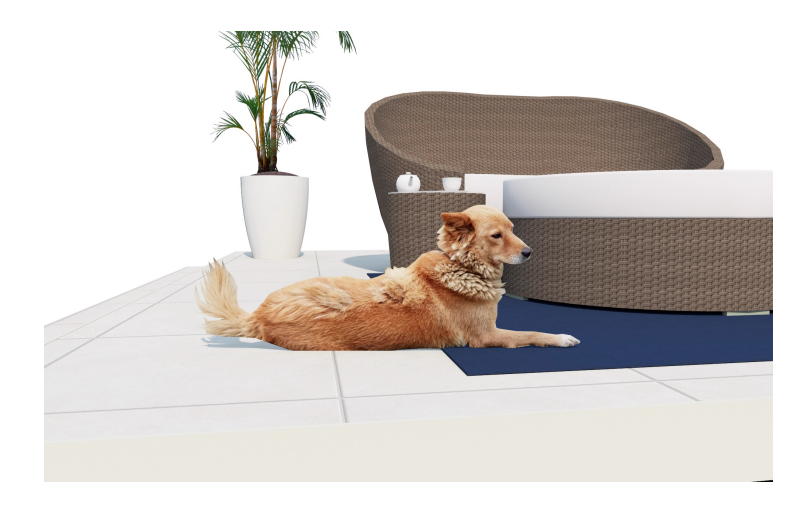

ファイル保存して、コピーペースト等で図面データ に貼り付けて使用しましょう。